# **EXPENDITURE AND REVENUE TRANSFERS**

The Expenditure/Revenue Transfer form is used to transfer either revenue or expenditures that have been posted in Colleague

The Expenditure/Revenue Transfer form is **not** used to transfer Salary and Fringe Benefits charges

• To transfer Salary and Fringe Benefits you would use the Salary Transfer form

The purpose of the Expenditure/Revenue Transfer is to record one of the following:

- **Posting Corrections** Journal entries that reclassify revenue or expenditures from the account number that was used for the initial entry to the account number that should have been used for the entry
- **Cost Recoveries** Indirect costs charged to a grant
	- o These entries are processed by the district accounting office
- **Cost Allocations** Distribution of expenses such as postage and duplicating use

### **General Rule:**

The object code of the "transfer to" account number will generally be the same as the object code of the "transfer from" account number

#### EXAMPLE:

Transfer From 11-0000-7210-672000-**54431**

Transfer To 11-0000-7310-673000-**54431**

Exception to this Rule would be if the original object code that was used was incorrect

#### **Supporting Documentation:**

Supporting Documentation is required when submitting an Expenditure/Revenue Transfer form

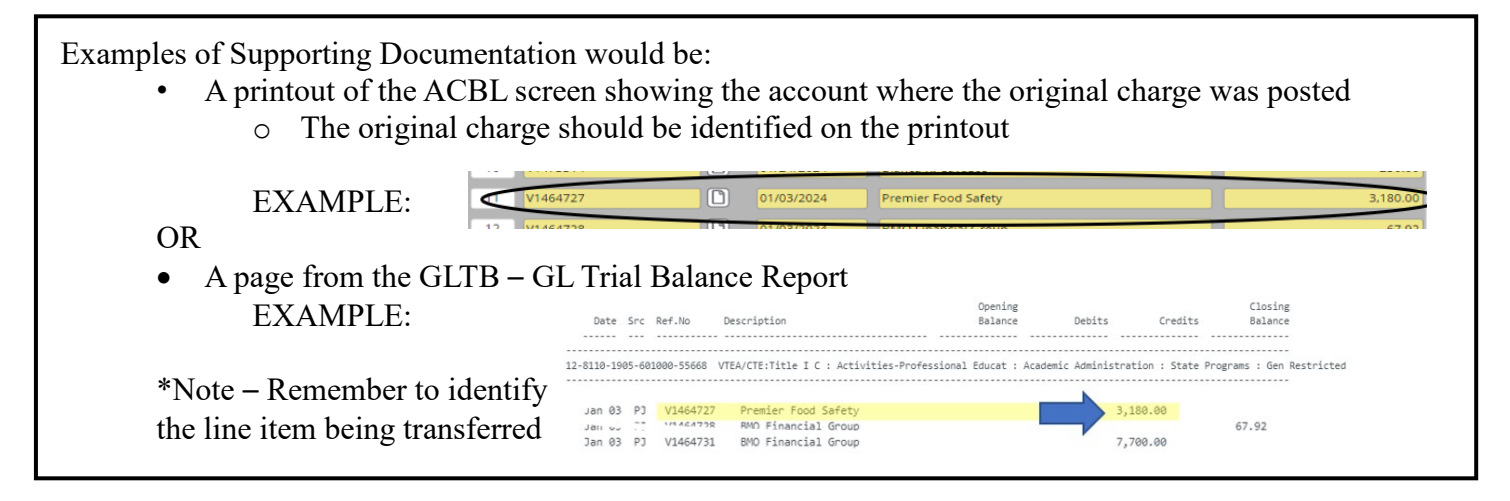

A copy of an Invoice or other documentation can be included as backup to the transfer

A copy of the invoice **can not** be used as the only backup to a journal entry:

- A copy of the invoice does not verify that the charge has been posted to an account
- A copy of the invoice does not verify the amount that was charged to an account

### **Accessing the Expenditure/Revenue Transfer Form**

• Log into Etrieve Central > Forms > Accounting

## **Filling out the Expenditure/Revenue Transfer Form**

- Enter **Fiscal Year** (if there are multiple fiscal years available make sure to select the correct fiscal year)
- Choose the Site and the **Transfer Type**
	- o **Transfer Types**:
		- **Reclass** Used when correcting the object code of an expenditure
		- **Transfer** Used when moving funds from one account to another (interfund transfer)
			- Example: Charging Postage expenses to other accounts
		- **Correction** Use when the expenditure has posted to the wrong account number and you are transferring it to the correct account number
		- **Refund** Refunds back from Suppliers and/or abating an account
			- Normally only used by Central Services Accounting Staff
		- The **Transfer Type** that is chosen will automatically be included in the description

(If you choose Reclass as your type then an EXAMPLE of a description would be: 6445MJC RCLS)

- The first 4 digits are assigned
- The next 3 digits are based on the site that was chosen
- The last 4 digits are based on the Transfer Type that is chosen
- Enter the **Account Number**
- Enter a **Description** of the Transaction
	- o Limited to 17 Characters
	- o Letters and Numbers Only (**no special Characters, including commas**)
	- o Will show up as the description in the General Ledger
	- o Should reflect what is being transferred

# EXAMPLE:

- Transferring an expenditure that was paid to Premier Food Safety
- Since the limit is 17 characters, we could use the following description Premier Food Sfty If **MJC** was chosen as the site

And **Transfer** was chosen as the Type

Then the description that shows up in the General Ledger would be something like this:

### **6218MJC TRFR Premier Food Sfty**

# **Expenditure Transfers**

- A Credit will Reduce the expense
	- The account number where the original Charge was posted
- A Debit will Increase an Expense
	- The account number where the charge is being transferred to

# **Revenue Transfers**

- A Debit will Reduce the amount posted to the revenue account number
	- This is the account where the original entry was charged
	- A Credit will Increase a Revenue
		- This is the account the revenue is being transferred to

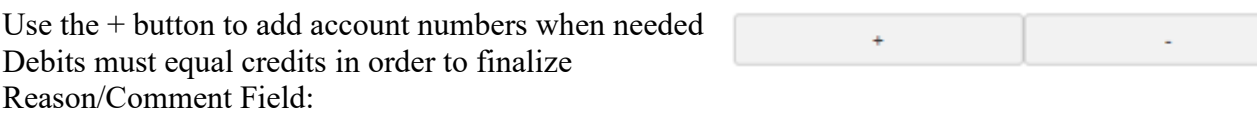

This field is meant to provide an explanation as to why the journal entry is being processed

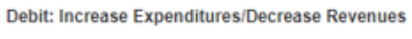

Credit: Increase Revenues/Decrease Expenditures

- Important for those that are approving the journal entry and those that are researching why the entry was needed
- Will not show up in the General Ledger

### **Uploading Supporting Documentation**

- Click on Attachments
- Click on Upload Files

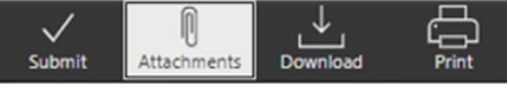

- Locate the PDF backup documentation on your computer and click on Open
	- Multiple documents can be attached by uploading each document
	- Click on Close when no more documents need to be uploaded -
	- Check the box to verify that justification for the transaction has been attached

Do Not Enter information in the Posting Date field

If you would like the transfer posted on a specific date, use the Reason/Comment Field EXAMPLE: Please Post to 01/03/24

The main reason for posting to a specific date is when the expenditure needs to be included in a financial report during a previous timeframe

### **Etrieve – Accounting Forms Approval Workflow**

Questions:

**Columbia College** Sr. Director of Administrative Services (X5112)

**Modesto Junior College** College Administrative Services (X6867)

**Central Services** Director of Accounting and Grants Compliance (X6534)

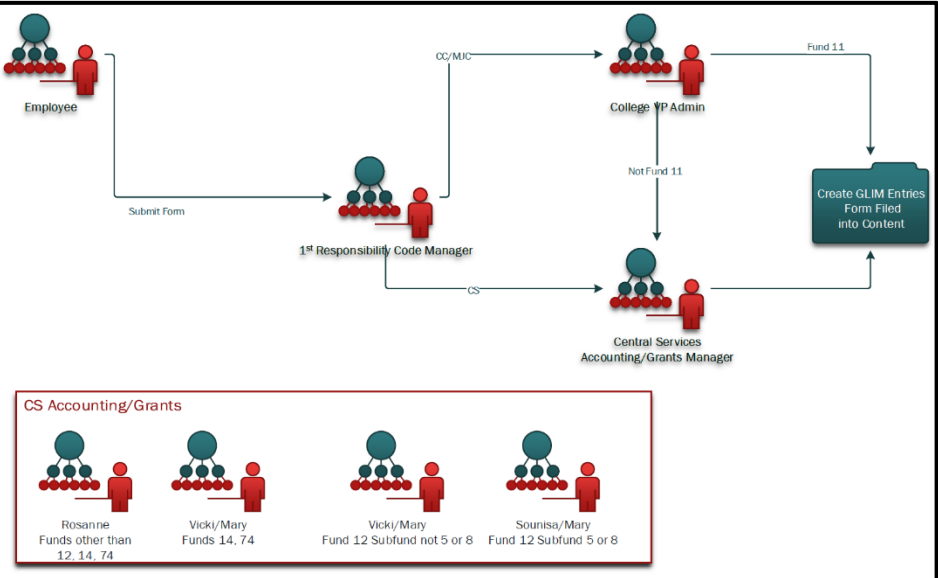

Attachments

ackup.pdf

**Upload Files** 

No Descrip

 $C10$ 

03-22-2024, 2:54 pm